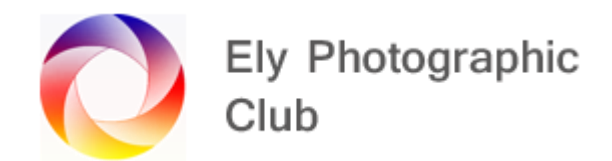

## **PHOTOSHOP: HARD MIX BLEND MODE**

This blend mode is used to light an image.

Its an interesting blend mode that is often overlooked as when you first select it the image looks dreadful.

Carry out all your normal edits first then with the top layer selected add a solid colour adjustment layer.

I find it easier to use the brush and Alt click on a colour in the image you want before selecting the solid colour layer, so this colour is automatically selected.

If you don't select the colour first, turn off the eyeball symbol, double click on the layer colour icon, select a colour from the image and the colour will change to this. Then turn the eyeball back on.

If you want to adjust it move the sliders on the vertical bar or the small circle on the colour swatch. Then click ok to accept the colour

The image will now look very strange showing four colours.

Move the Fill slider to the left and watch the colours shown multiply.

Normally something around 15 – 25% fill is a good number but is very dependant on the colour selected and the effect you want.

This sets the number of colours visible, now move the opacity slider to the left to fine tune the effect.

If you want the effect to be on the whole image, then you have finished.

If you only want to pick out areas to have this effect, Ctrl + I on the mask to invert it and then with a white brush to a suitable opacity brush in the areas you want the colour to affect. You can use different opacities as you go.

To change the colour simply go back to the colour swatch and amend it and observe the effect on the image.

When completed save as normal.

Video to watch: f64 Academy 09/11/2018